## **دسته بندی ایمیل ها در جیمیل**

به گزارش »تابناک«، یکی از بهترین راههای پردازش ایمیلها در جیمیل به شکل خودکار استفاده از فیلترهاست. فیلترها به ما کمک میکنند تا با داشتن یک Inbox مرتب اقداماتی از قبیل فرستادن ایملها به برچسبهای خاص یا حتی Forwardکردن آنها را به سادگی صورت دهیم .

برای ایجاد فیلترها در جیمیل، سه گزینه اصلی وجود دارد که دو مورد آنها به سادگی در دسترس هستند، ولی یک مورد در صفحه تنظیمات قابل دسترسی است؛ اما پیش از آنکه به چگونگی ایجاد فیلتر بپردازیم، بگذارید نگاهی به فواید ایجاد فیلتر به شکل کلی داشته باشیم که عبارتند از : 1 ـ اطمینان از اینکه هیچ گاه ایمیلهای مهم شما در Spam قرار نخواهند گرفت. ۲ ـ آرشیو کردن خودکار ایمیلهایی که نیازی به خواندن آنها ندارید. ۳ ـ فرستادن خودکار برخی ایمیلها به یک حساب کاربری دیگر. ۴ ـ پاکسازی خودکار ایمیلهای مزاحم از.Inbox ۵ ـ برچسب زدن خودکار روی ایمیلها. حال بگذارید مراحل ایجاد فیلترها در جیمیل را با هم بررسی کنیم. **1 – استفاده از گزینه Search**

یک راه این است که به دنبال ایمیل مورد نظر گشته و بعد یافتن موضوع یا ایمیل خاص بر دکمه More کلیک و سپس گزینه Filter Create را انتخاب کنید.

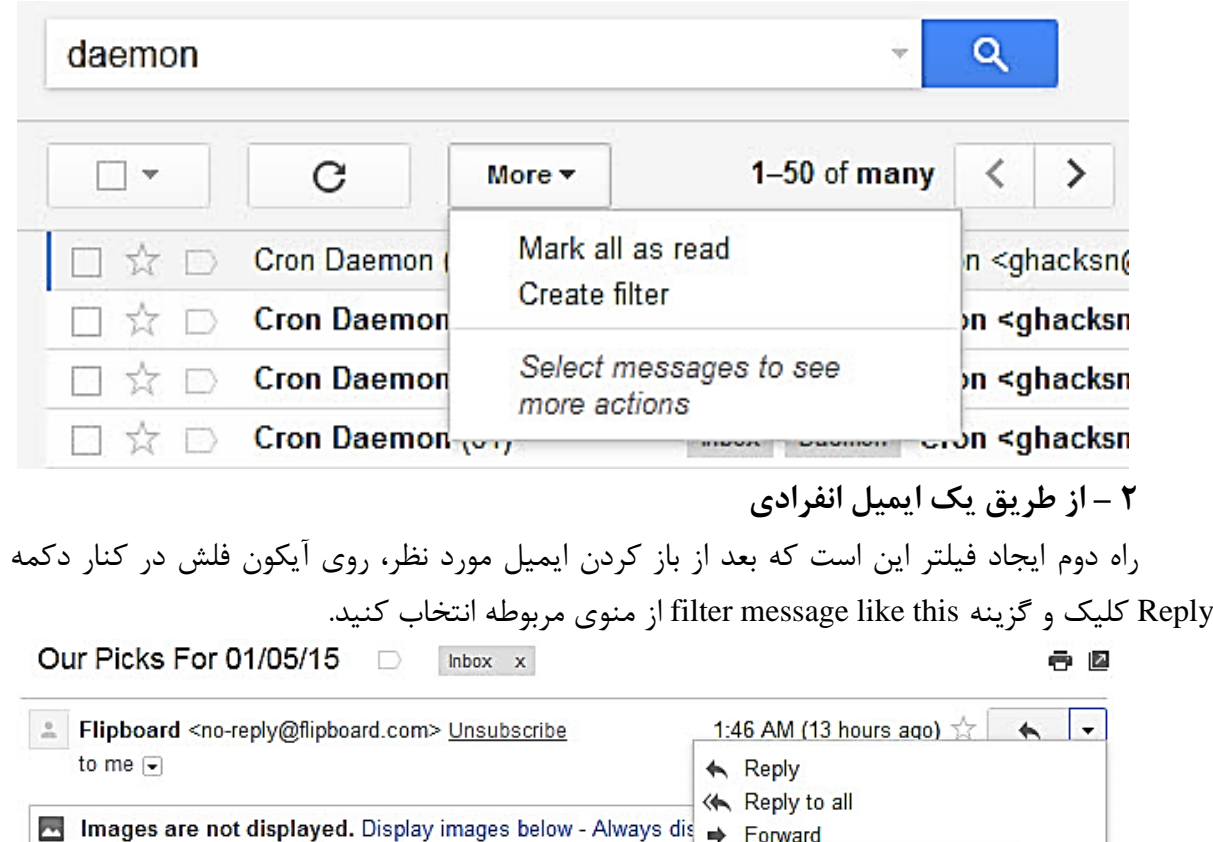

Filter messages like this

Print

## **3 – از منوی Settings**

راه سوم این است که وارد تنظیمات جیمیل و سپس وارد تب Filters شوید. در این بخش، میتوانید با کلیک بر Filter new a Create فیلتر جدید ایجاد کنید.

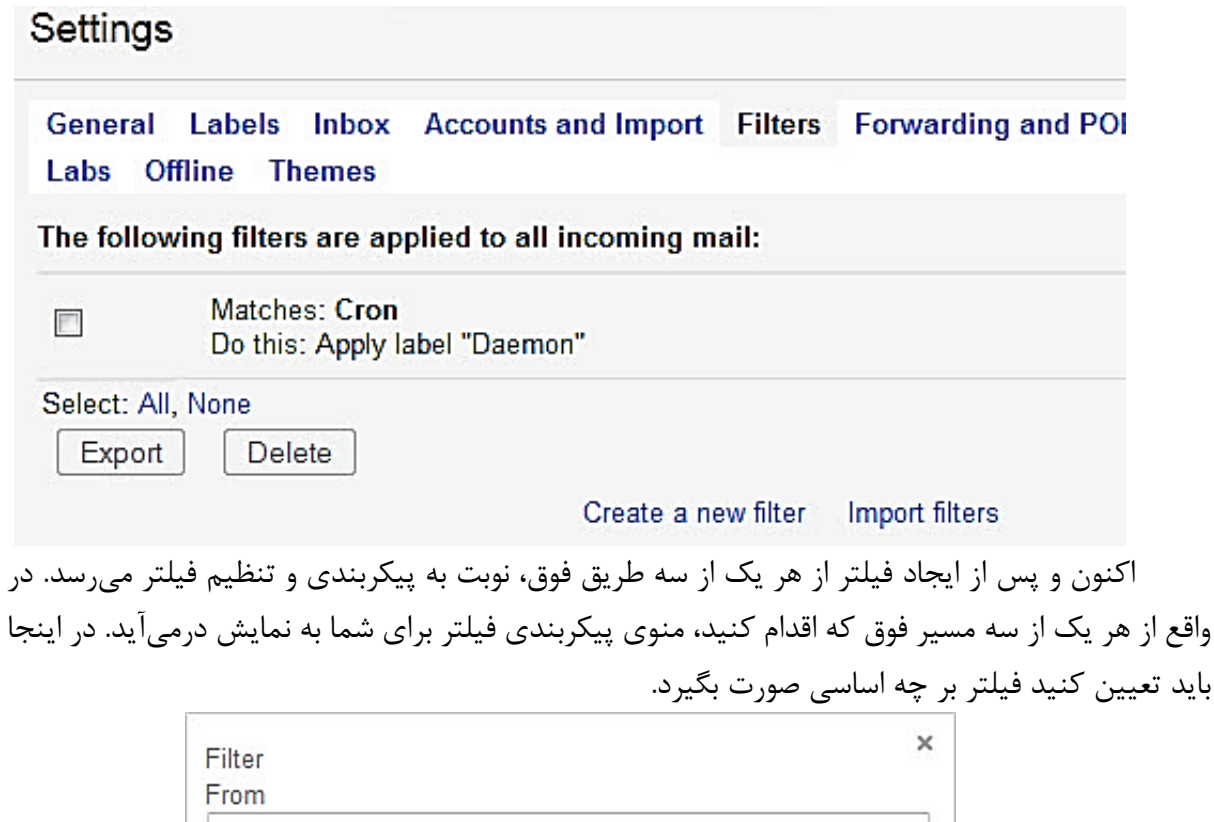

To

Subject

Has the words

Doesn't have

Has attachment Don't include chats Size greater than  $\hat{\div}$ 

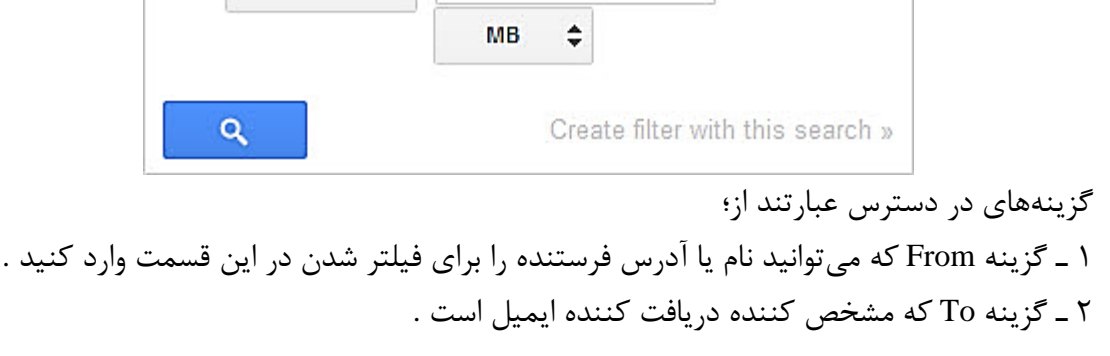

۳ ـ گزینه Subject که موضوع ایمیل را مشخص میکند .

۴ ـ گزینه word the Has بررسی میکند آیا کلمه یا کلماتی که شما مشخص میکنید در ایمیل وجود دارد یا خیر .

۵ ـ گزینه Doesn» t have که مشخص کننده کلماتی است که نباید در آن ایمیل باشد. (اگر گزینه چهار را تنظیم کرده باشید، این گزینه کمک میکند با مشخص کردن برخی کلمات ایمیلهایی که این کلمات در آنها باشد فیلتر نشوند .(

۶ ـ گزینه Has attachment که اگر انتخاب شده باشد فیلتر را بر این اساس صورت میدهد .

۷ ـ chats include t» Don که فیلتر بر اساس وجود گفتوگو یا عدم آن است؛ به این معنا که اگر این گزینه انتخاب شده باشد، ایمیلهایی که حاوی گفتوگو هستند فیلتر نخواهند شد .

۸ ـ than Greater Size که مشخصکننده فیلتر ایمیلها بر اساس حجم آنهاست .

بعد از آنکه مشخص کردید فیلتر بر چه اساس و چگونه عمل کند، بر روی Create Filter with this searchکلیک کنید تا به مرحله بعد رفته که در آن باید مشخص سازید از این فیلتر انتظار چه عملیاتی را دارید.

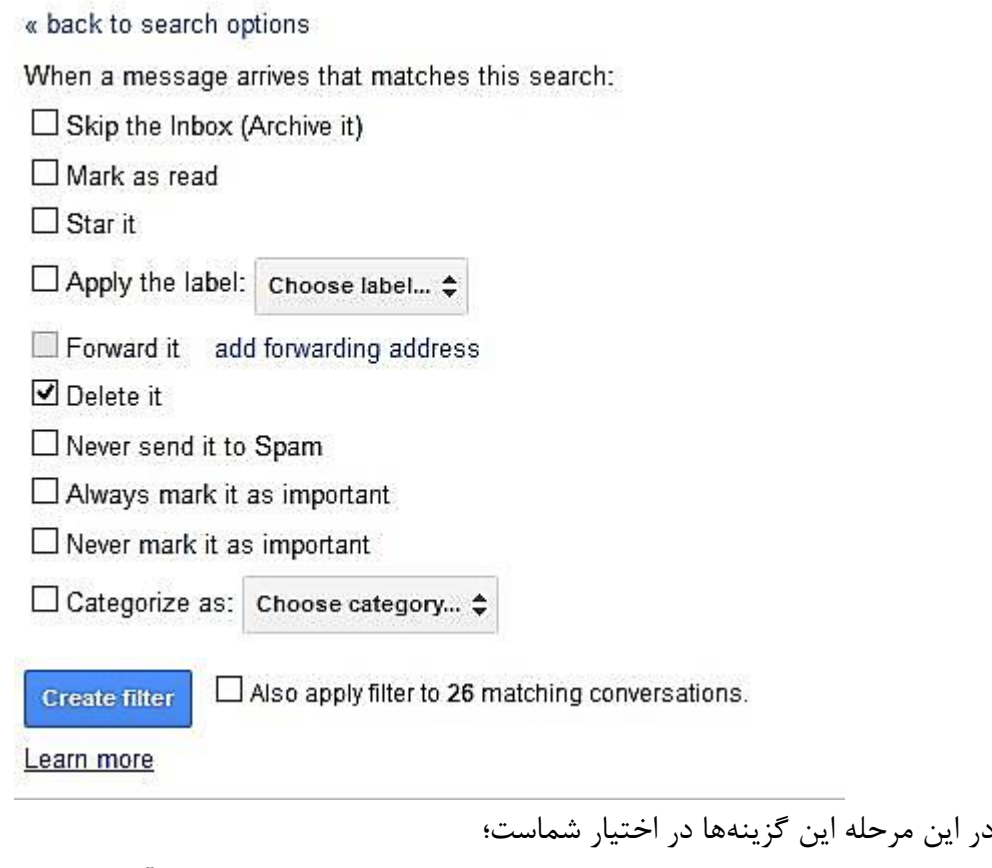

1 ـ گزینه inbox the Skip که منجر میشود این ایمیلها به شکل خودکار آرشیو شده و وارد Inbox نشوند .

۲ ـ گزینه Read as Mark که ایمیلها را به شکل خودکار در دسته خوانده شده طبقهبندی میکند . ۳ ـ گزینه It Star که با نمایش عالمت ستاره اهمیت این ایمیلها را برجسته میکند .

 ـ گزینه label a Apply که برای ایجاد برچسب مخصوص برای این دسته از ایمیلهاست . - گزینه address email another to it Forward که این ایمیلها را به یک آدرس دیگر میفرستد . ـ It Delete که ایمیل را پاک میکند . ـ گزینه spam to it send Never که مانع از Spam شدن ایمیلها خواهد شد . ـ گزینه important as mark Always که ایمیلها را در دسته ایمیلها با اهمیت طبقهبندی میکند . ـ گزینه important as mark Never که عکس عمل گزینه قبل است . ـ گزینه it Categorize که یک طبقهبندی خاص را برای ایمیلهای مورد نظر ایجاد میکند . در نهایت میتوانید با کلیک بر Filter Create فیلتر مورد نظر خود را ایجاد کنید . به این ترتیب و با گذراندن این مراحل، میتوانید Inbox خود را به سادگی مرتب و پاکسازی نمایید. همچنین در هر زمانی میتوانید با مراجعه به تنظیمات و تب Filters همه فیلترهای ایجاد شده را بررسی و در آنها تغییرات مورد نظر خود را اعمال کنید.

منبع:

[تابناک](http://www.tabnak.ir/fa/news/464387/%D8%A7%DB%8C%D8%AC%D8%A7%D8%AF-%D9%81%DB%8C%D9%84%D8%AA%D8%B1-%D8%AF%D8%B1-%D8%AC%DB%8C%E2%80%8C%D9%85%DB%8C%D9%84-%D8%A8%D8%B1%D8%A7%DB%8C-%D8%AF%D8%B3%D8%AA%D9%87%E2%80%8C%D8%A8%D9%86%D8%AF%DB%8C-%D8%A7%DB%8C%D9%85%DB%8C%D9%84%E2%80%8C%D9%87%D8%A7%DB%8C-%D8%AF%D8%B1%DB%8C%D8%A7%D9%81%D8%AA%DB%8C)